Sterling External Authentication Server

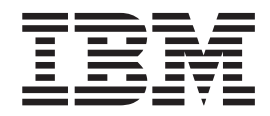

# Installation Guide

*Version 2.4*

Sterling External Authentication Server

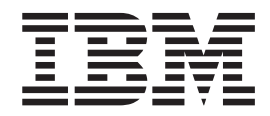

# Installation Guide

*Version 2.4*

**Note**

Before using this information and the product it supports, read the information in ["Notices" on page 19.](#page-24-0)

This edition applies to version 2.4 of IBM Sterling External Authentication Server and to all subsequent releases and modifications until otherwise indicated in new editions.

**© Copyright IBM Corporation 2006, 2012.**

US Government Users Restricted Rights – Use, duplication or disclosure restricted by GSA ADP Schedule Contract with IBM Corp.

# **Contents**

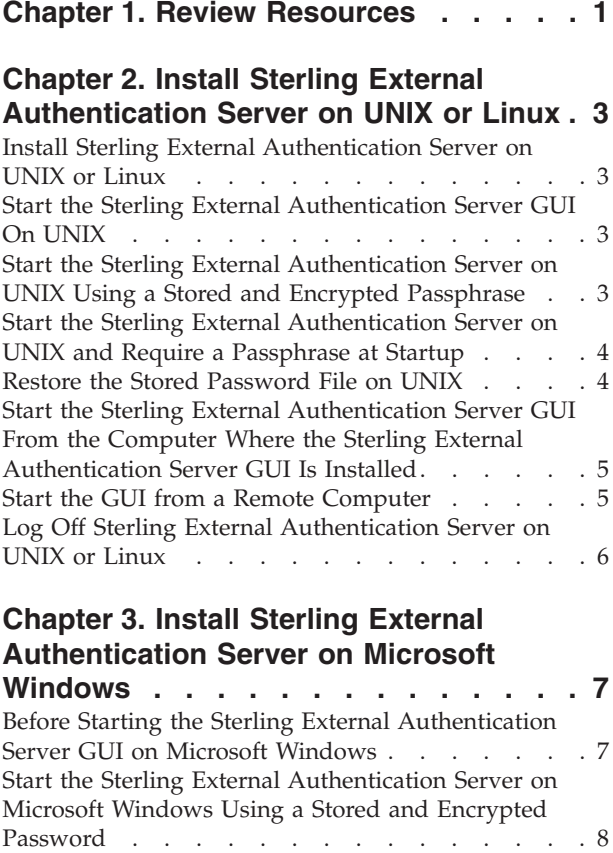

[Start the Sterling External Authentication Server on](#page-13-0) [Microsoft Windows And Require a Passphrase . . . 8](#page-13-0)

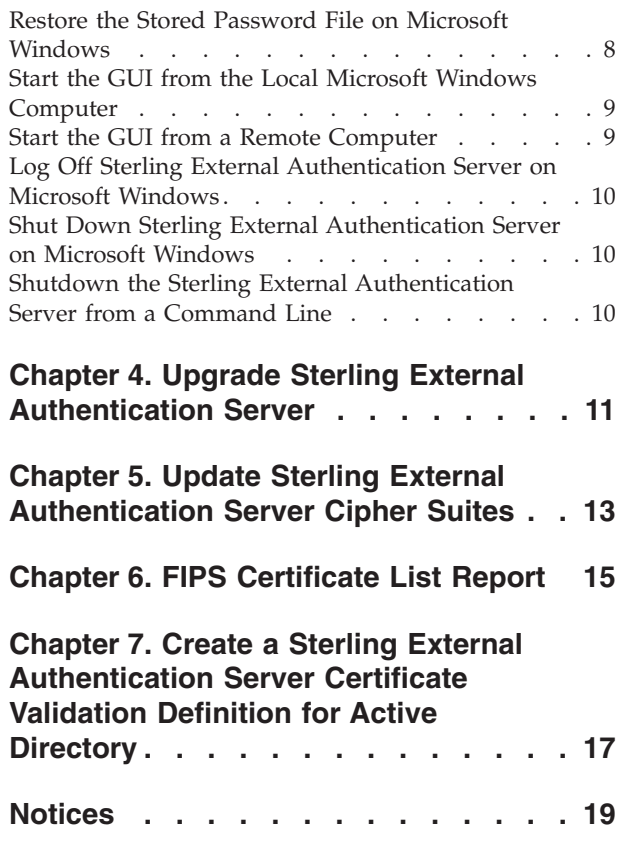

# <span id="page-6-0"></span>**Chapter 1. Review Resources**

Before you install IBM® Sterling External Authentication Server, review security configuration details that are relevant for Sterling External Authentication Server. You may need to consider details that are environment specific. Refer to the following resources as you plan network and security related resources for installing and configuring Sterling External Authentication Server:

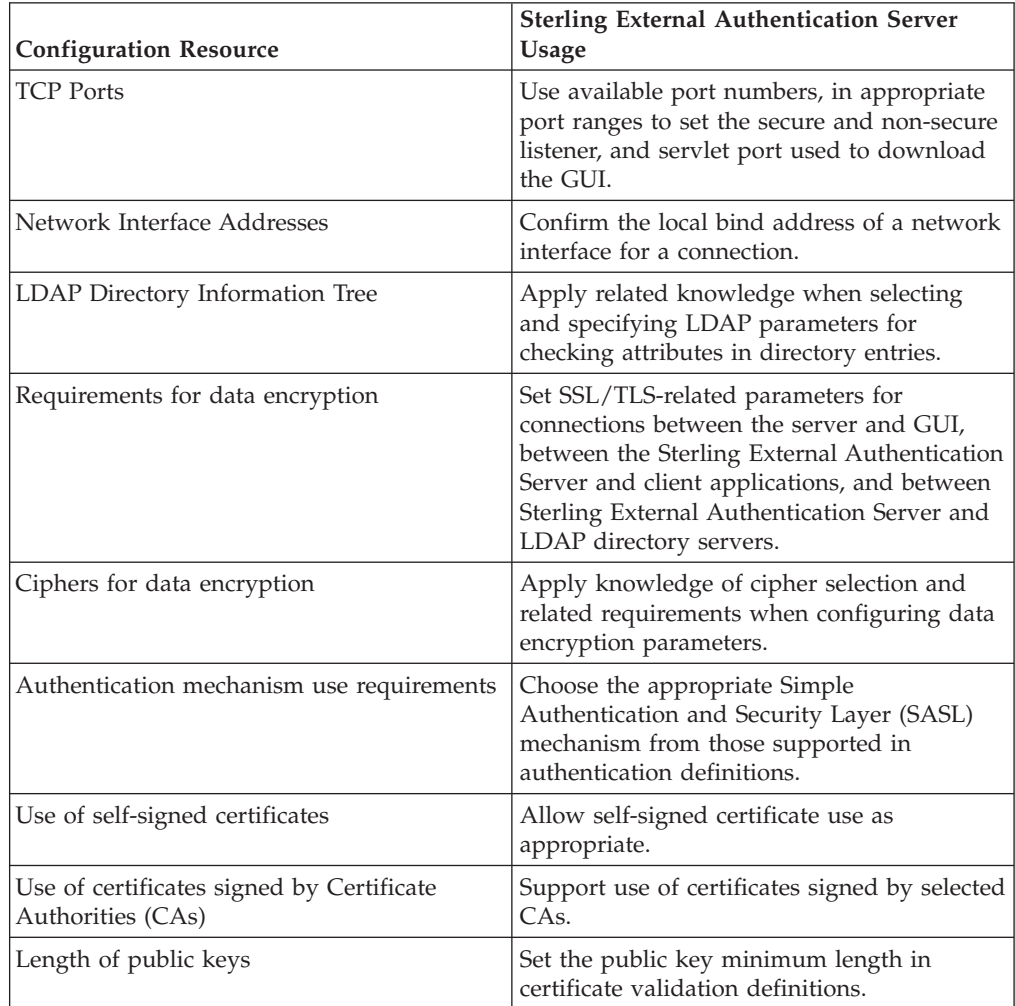

# <span id="page-8-0"></span>**Chapter 2. Install Sterling External Authentication Server on UNIX or Linux**

# **Install Sterling External Authentication Server on UNIX or Linux**

During installation, define a passphrase. Be sure to write it down because you may need to provide it when you start the Sterling External Authentication Server.

## **Procedure**

- 1. Navigate to the directory where you downloaded the installation .tar file.
- 2. Type the following command to retrieve the files from the archive: tar xvf ESD file name

The 32-bit Linux installation file is extracted to the /Linux\_X86 directory and the 64-bit Linux installation file is extracted to the /Linux\_X64 directory.

- 3. To start the installation, type the following command. sh SEASInstall.bin
- 4. Accept the default installation directory or specify a different directory and press **Enter**.
- 5. Accept the default port for the nonsecure listener or specify a different port and press Enter. The default is 61365.
- 6. Type a passphrase that is 6 or more characters and press **Enter**. Write it down because you may need it to start the server.
- 7. To configure the servlet container:
	- a. Accept the default value for the port number or specify a value.
	- b. Accept the default or specify a value for the fully-qualified DNS name for the engine.
- 8. Review the installation details and press **Enter**. When the installation is complete, the command prompt is displayed.

# **Start the Sterling External Authentication Server GUI On UNIX Procedure**

When you start the GUI and connect to the server for the first time, you must use the nonsecure port. To connect to the server using the secure listener port, you set up the certificates on the server and on the GUI and enable the secure listener port in the server. Refer to *Create and Manage System Certificates* on the documentation library. You can start the GUI from the computer where it is installed or from a remote connection.

# **Start the Sterling External Authentication Server on UNIX Using a Stored and Encrypted Passphrase**

## **About this task**

This is the default startup method. It does not require that a user type a passphrase at startup because it is stored in an encrypted file. The server starts in the background without user interaction. If this is an upgrade and the passphrase <span id="page-9-0"></span>file does not exist in the previous installation, it will not be created during the upgrade.

#### **Procedure**

- 1. Navigate to *install\_dir*/bin, where *install\_dir* is the Sterling External Authentication Server installation directory. Type the following: ./startSeas.sh
- 2. Check the status of the server startup by viewing the bin/startSeas.out file. If the startup completed successfully, the file contains the following message: Sterling External Authentication Server is ready for Service.

# **Start the Sterling External Authentication Server on UNIX and Require a Passphrase at Startup**

## **About this task**

This method requires that you type a passphrase. When entered, it is masked and not visible.

#### **Procedure**

- 1. Delete the sb.enc file from the *install\_dir*/conf/system directory.
- 2. Navigate to the *install\_dir*/bin directory and type the following command: ./startSeas.sh
- 3. Type the passphrase and press **Enter**.
- 4. Check status of the server startup by viewing the bin/startSeas.out file. If the startup completed successfully, the file contains the following message: Sterling External Authentication Server is ready for Service

## **Restore the Stored Password File on UNIX**

## **About this task**

If you use the method, *Start the Sterling External Authentication Server on UNIX and Require a Passphrase*, to start the Sterling External Authentication Server, it deletes the stored passphrase and requires that the user type a passphrase at startup. If you want to restore the default start up method, you must restore the saved passphrase. This procedure restores the passphrase to the conf/system/sb.enc file.

- 1. From the install\_dir/bin directory, type the following command: enableBootstrap.sh
- 2. At the prompt, type the passphrase defined for Sterling External Authentication Server and press **Enter**. Complete the procedure *Start the Sterling External Authentication Server on UNIX Using a Stored and Encrypted Passphrase* to start Sterling External Authentication Server and use the stored passphrase.

# <span id="page-10-0"></span>**Start the Sterling External Authentication Server GUI From the Computer Where the Sterling External Authentication Server GUI Is Installed**

## **About this task**

Start the Sterling External Authentication Server from the computer where the Sterling External Authentication Server GUI is installed

## **Procedure**

- 1. Navigate to the *install\_dir*/bin directory. Type the following command: ./startGUI.sh
- 2. On the Login screen, provide the following information:
	- Host
	- Port
	- User
	- Password

The default user is admin and password is *admin*. Use them the first time you logon. Then, change the password.

3. Click **Login**.

# **Start the GUI from a Remote Computer**

## **About this task**

You can download and run the GUI on any remote computer that can connect to the Sterling External Authentication Server.

## **Procedure**

- 1. Open an Internet browser.
- 2. In the Address field, type http://*SEAS\_host*:port, where *SEAS\_host* is the Sterling External Authentication Server host name, and port is the port number for the servlet container, specified during installation. Default=9080.
- 3. Click **Launch GUI**. The first time you run Sterling External Authentication Server from a browser, messages are displayed about the launch and any potential security issues.
- 4. Accept the certificate to start the GUI from the browser for the first time.
- 5. Provide the following information:
	- Host
	- Port
	- User
	- Password
	- $\cdot$  SSL/TLS

The default user is admin and the default password is admin. Use the default values the first time you logon. Then, change the password to maintain security.

6. Click **Login**.

# <span id="page-11-0"></span>**Log Off Sterling External Authentication Server on UNIX or Linux Procedure**

To log off of Sterling External Authentication Server, select **Exit** from the **File** menu.

# <span id="page-12-0"></span>**Chapter 3. Install Sterling External Authentication Server on Microsoft Windows**

## **About this task**

At installation, you define a passphrase, a six or more character password that contains any combination of characters. Write it down because you may need it when you start the server.

#### **Procedure**

- 1. Navigate to the directory where the Sterling External Authentication Server installation archive file is downloaded.
- 2. Extract the files to the download directory or to another location by double-clicking the Sterling External Authentication Server installation archive file icon. The Microsoft Windows Server 2003 32-bit installation file is extracted to the \Windows\_X86 directory and the Microsoft Windows Server 2008 64-bit installation file is extracted to the \Windows\_X64 directory.
- 3. Double-click the SEASInstall.exe file.
- 4. Read the introductory information and click **Next**.
- 5. Accept the installation directory or click **Choose** to select another directory. Click **Next**.
- 6. Accept the default for the listener or specify a different port. Click **Next**. Default=61365.
- 7. Type a passphrase, in the Passphrase and re-enter passphrase fields. Click **Next**.
- 8. To configure the servlet container:
	- a. Accept the default value for the port of the servlet container or specify a value.
	- b. Accept the default for the fully-qualified DNS name for the engine or specify a value.
	- c. Click **Next**.
- 9. Review the installation details and click **Install**.
- 10. Click **Done**.

# **Before Starting the Sterling External Authentication Server GUI on Microsoft Windows**

When you start the GUI the first time, you must use the nonsecure port. To prepare for secure connection, set up certificates on the server and GUI and enable the secure listener port. See *Create and Manage System Certificates* on the documentation library.

You can logon from the computer where Sterling External Authentication Server is running or from a remote computer.

# <span id="page-13-0"></span>**Start the Sterling External Authentication Server on Microsoft Windows Using a Stored and Encrypted Password**

## **About this task**

This startup method is enabled when you install Sterling External Authentication Server. The user is not required to type a passphrase at startup because it is stored in a file. The server starts in the background, as a Microsoft Windows service without user interaction.

## **Procedure**

- 1. From Control Panel, double-click **Administrative Tools**.
- 2. Double-click **Services**.
- 3. Double-click the Sterling External Authentication Server V2.4.1.0 service.
- 4. To configure the service to start automatically every time the computer is started, set Startup type to Automatic.
- 5. Under Service status, click **Start**.

## **Start the Sterling External Authentication Server on Microsoft Windows And Require a Passphrase**

## **About this task**

To start the Sterling External Authentication Server and require that a passphrase be provided:

## **Procedure**

- 1. Delete the sb.enc file from the *install\_dir*/conf/system directory, where *install\_dir* is the directory where Sterling External Authentication Server is installed.
- 2. From a command prompt, navigate to *install\_dir*/bin and type the following command: startSeas.bat
- 3. When prompted for a passphrase, type the passphrase defined at installation. The following message is displayed when the startup is successfully: The Sterling External Authentication Server V2.4.1.0 service was started successfully. The Sterling External Authentication Server runs as a Microsoft Windows Service when the startup is complete.

## **Restore the Stored Password File on Microsoft Windows**

## **About this task**

If you use the method, *Start the Sterling External Authentication Server on Microsoft Windows And Require a Passphrase*, to start the Sterling External Authentication Server, it deletes the stored passphrase and requires that the user type a passphrase at startup. To restore the default start up method, you must restore the saved passphrase. To restore the passphrase to the conf\system\sb.enc file:

## **Procedure**

1. From the *install\_dir*\bin directory, type the following command: enableBootstrap.bat

2. At the prompt, type the passphrase defined for Sterling External Authentication Server and press Enter. Complete the procedure *Start the Sterling External Authentication Server on Microsoft Windows And Require a Passphrase* to start Sterling External Authentication Server and use the stored passphrase.

# <span id="page-14-0"></span>**Start the GUI from the Local Microsoft Windows Computer**

## **About this task**

To start the GUI on the computer where Sterling External Authentication Server is running:

## **Procedure**

- 1. From the Start menu, click **Programs** > Sterling External Authentication Server V2.4.1.0 > **Sterling External Authentication GUI**.
- 2. Provide the following information:
	- Host
	- $\cdot$  Port
	- User
	- Password
	- $\cdot$  SSL/TLS

The default user is admin and the default password is admin. Use the default values the first time you logon. Then, change the password to maintain security.

3. Click **Login**.

## **Start the GUI from a Remote Computer**

## **About this task**

You can download and run the GUI on any remote computer that can connect to the Sterling External Authentication Server.

- 1. Open an Internet browser.
- 2. In the Address field, type http://*SEAS\_host*:port, where *SEAS\_host* is the Sterling External Authentication Server host name, and port is the port number for the servlet container, specified during installation. Default=9080.
- 3. Click **Launch GUI**. The first time you run Sterling External Authentication Server from a browser, messages are displayed about the launch and any potential security issues.
- 4. Accept the certificate to start the GUI from the browser for the first time.
- 5. Provide the following information:
	- Host
	- v Port
	- User
	- Password
	- $\cdot$  SSL/TLS

The default user is admin and the default password is admin. Use the default values the first time you logon. Then, change the password to maintain security.

6. Click **Login**.

# <span id="page-15-0"></span>**Log Off Sterling External Authentication Server on Microsoft Windows Procedure**

To log off of Sterling External Authentication Server, select Exit from the File menu.

## **Shut Down Sterling External Authentication Server on Microsoft Windows**

## **Procedure**

If you close the Sterling External Authentication Server GUI, the server continues to run. Keep the server running when applications need to connect.

# **Shutdown the Sterling External Authentication Server from a Command Line**

- 1. From a Microsoft Windows command prompt, navigate to the *install\_dir*/bin directory.
- 2. Type the following command: stopSeas.bat
- 3. When prompted, type the passphrase, defined at installation.
- 4. When prompted, type the administrator ID and administrator password. A message is displayed indicating the server is shutting down.

# <span id="page-16-0"></span>**Chapter 4. Upgrade Sterling External Authentication Server**

## **About this task**

If you upgrade an installation, configuration files located in the conf directory and log files located in the logs directory are not overwritten. Configuration files that are new to this version are installed and encrypted with a passphrase. If you removed any files from an installation, such as removing the sb.enc file to require that a passphrase be provided at startup, these files will not be replaced during an upgrade.

- 1. Shut down the Sterling External Authentication Server and confirm that no application is accessing Sterling External Authentication Server files.
- 2. Make a backup of the existing installation. These files are used only if the upgrade is unsuccessful.
- 3. Install Sterling External Authentication Server version 3.4.1.
- 4. Specify the directory where the existing version is installed. The installation program detects the existing installation and gives you the opportunity to install over the existing files or specify an alternate directory.
- 5. If the file conf/system/sb.enc does not exist in the existing installation, you are prompted for a passphrase. Specify the passphrase from the original installation. The original port of the non-secure listener and the Servlet container from the original installation are used. After you review the information displayed in the Pre-Installation Summary, the upgrade updates any new and modified files. When the upgrade is complete, you may start the Sterling External Authentication Server.

# <span id="page-18-0"></span>**Chapter 5. Update Sterling External Authentication Server Cipher Suites**

## **About this task**

When you install Sterling External Authentication Server version 2.4.1, the following cipher suites are enabled by default:

- TLS RSA\_WITH\_AES\_128\_CBC\_SHA
- SSL\_RSA\_WITH\_3DES\_EDE\_CBC\_SHA

When you upgrade to Sterling External Authentication Server version 2.4.1, the following cipher suites are enabled:

- v TLS\_RSA\_WITH\_AES\_128\_CBC\_SHA
- TLS\_RSA\_WITH\_3DES\_EDE\_CBC\_SHA
- TLS\_RSA\_WITH\_RC4\_128\_SHA
- TLS\_RSA\_WITH\_RC4\_128\_MD5
- v TLS\_DHE\_RSA\_WITH\_AES\_128\_CBC\_SHA
- v TLS\_DHE\_RSA\_WITH\_3DES\_EDE\_CBC\_SHA
- TLS DHE\_RSA\_WITH\_DES\_CBC\_SHA
- TLS\_RSA\_WITH\_DES\_CBC\_SHA
- TLS\_RSA\_EXPORT\_WITH\_DES40\_CBC\_SHA
- TLS RSA EXPORT WITH RC4 40 MD5
- TLS RSA WITH NULL SHA
- TLS\_RSA\_WITH\_NULL\_MD5

Use the SEASCipherConfigTool.sh to maintain the list of cipher suites in the /*install\_dir*/conf/system/defsslinfo.xml file.

#### **CAUTION:**

**If you enable the TLS\_RSA\_WITH\_AES\_256\_CBC\_SHA cipher suite, Sterling External Authentication Server will not start unless you replace the default jurisdiction policy files with the unlimited jurisdiction policy files. Refer to** *Jurisdiction Policy File Use* **in the documentation library..**

To replace the Sterling External Authentication Server enabled cipher suites:

#### **Procedure**

- 1. Shut down the Sterling External Authentication Server.
- 2. Navigate to the /*install\_dir*/bin directory.
- 3. Do one of the following:

• For UNIX, type the following command:

./SEASCipherConfigTool.sh -u eaCiphers=*<cipher suite>*,*<cipher suite>*,*<cipher suite>*

• For Windows, type the following command:

SEASCipherConfigTool -u eaCiphers=*<cipher suite>*,*<cipher suite>*,*<cipher suite>*

**Note:** Do not include spaces in the list of cipher suites. To display the help for the script, do one of the following:

- For UNIX, type the following command: ./SEASCipherConfigTool.sh -h
- For Windows, type the following command: SEASCipherConfigTool -h
- 4. Start the Sterling External Authentication Server.

# <span id="page-20-0"></span>**Chapter 6. FIPS Certificate List Report**

When FIPS is enabled, Sterling External Authentication Server restricts certificate usage to certificates that are FIPS-compliant. If a noncompliant certificate is used while FIPS-mode is enabled, Sterling External Authentication Server produces an error when a secure connection using that certificate is attempted.

The listCerts.sh and listCerts.bat scripts examine the keystore and trust stores for FIPS-compliant certificates and key certificates and generate a report:

The scripts produce a list of certificates that match the criteria specified on the command line.

## **Script Syntax**

listCerts [passphrase=*<passphrase>*] [*criteria*]

The *<passphrase>* is the passphrase specified during system installation. If it is not specified, the script prompts for it.

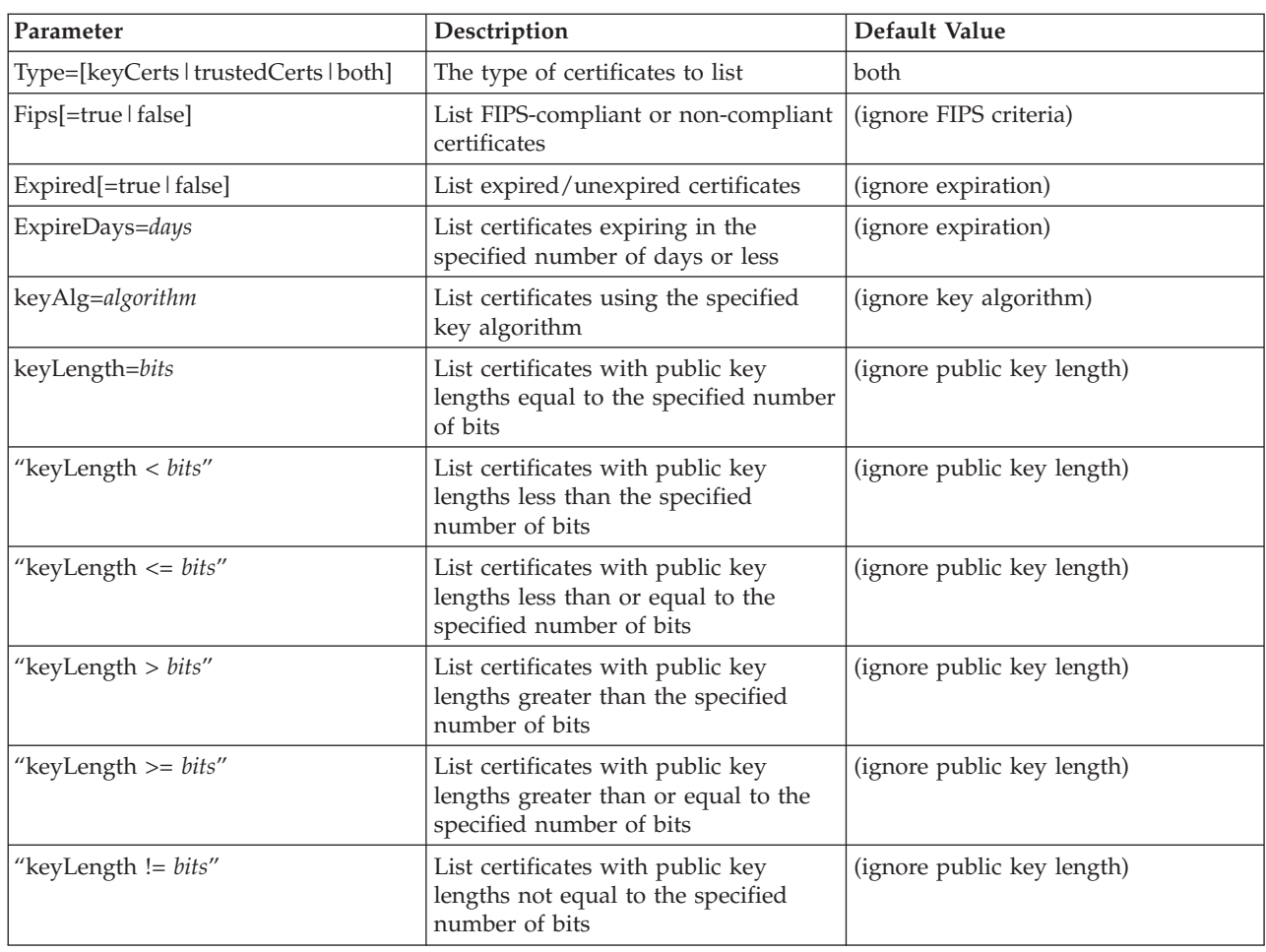

The *criteria* can be a combination of any or none of the following:

If no criteria is specified, all certificates are listed.

All command line parameters and values are case-insensitive. For example, *fips=true* is equivalent to *Fips=TRUE*.

## **Script Output**

The script writes all output to the screen. Each certificate entry is displayed in the following format:

Certificate name: *<name>* Certificate store: *<keystore name>* Subject: *<subject DN>* Issuer: *<issuer DN>* Serial number: *<serial number>* Expires on: *<expiration date>* Signature algorithm: *<algorithm>* Public key algorithm: *<algorithm>* Public key length: *<number of bits>*

# <span id="page-22-0"></span>**Chapter 7. Create a Sterling External Authentication Server Certificate Validation Definition for Active Directory**

The following is a sample configuration of a Sterling External Authentication Server Certificate Validation Definition for Active Directory.

- 1. From the **Certificate Validation Definitions** window, click the **+** icon.
- 2. On the **General** screen, specify the **Name** *AD\_Multifactor\_Certcompare\_qa2008domain02*.
- 3. Set the parameter values as follows:
	- v **Clock tolerance**–0
	- v **Expiration grace period**–0
	- **Expiration warning-14**
- 4. Specify how to validate certificates by selecting the following parameters:
	- v **Verify before certificate date**
	- v **Verify after certificate date**
	- v **Validate to root**
	- v **Validate to trust anchor**
- 5. Set the **Public key minimum key length** to 1024.
- 6. Click **Next**.
- 7. Click **Next**.
- 8. On the **Attribute Query Definitions** screen, click the **+** icon.
- 9. Specify the **Name** *FindHostDN*.
- 10. Select **Use globally defined connection** and select *AD\_2008\_Domain02\_secure* to connect to the LDAP server.
- 11. Select **Specify query parameters**.
- 12. Click **Next**.
- 13. Set the following query parameter values::
	- v **Protocol**–Select *ldaps://*
	- v **Host**–10.20.236.113
	- v **Port**–636
	- v **Base DN**–CN=Allowed Hosts,CN=SEAS,DC=QA2008Domain,DC=labs
	- v **Return Attribute**s–dn
	- **Scope–One** Level
	- v **Match Attributes**
		- ipNetworkNumber={IpAddress}
	- v **Query Timeou**t–00:00
- 14. Click **Next**.
- 15. Click **Save** and **Close**.
- 16. On the **Attribute Query Definitions** screen, click the **+** icon.
- 17. Specify the **Name** *VerifyHostAllowed*.
- 18. Select **Use globally defined connection** and select *AD\_2008\_Domain02\_secure* to connect to the LDAP server.
- 19. Select **Specify query parameters**.
- 20. Click **Next**.
- 21. Specify the following query parameter values:
	- v Protocol–Select *ldaps://*
	- Host-10.20.236.113
	- Port–636
	- v Base DN–CN=Service Groups,CN=SEAS,DC=QA2008Domain,DC=labs
	- Return Attributes-cn
	- Scope–One Level
	- Match Attributes o={subject.o} ou=SSP2 uniquemember={attr[FindHostDN].dn}
	- Query Timeout-00:00
- 22. Click **Next**.
- 23. Click **Save** and **Close**.
- 24. On the **Attribute Query Definitions** screen, click the **+** icon.
- 25. Specify the **Name** *VerifyCertSubject*.
- 26. Select **Use globally defined connection** and select *AD\_2008\_Domain02\_secure* to connect to the LDAP server.
- 27. Select **Specify query parameters**.
- 28. Click **Next**.
- 29. Specify the following query parameter values:
	- v Protocol–Select *ldaps://*
	- Host-10.20.236.113
	- Port–636
	- v Base DN–CN=Users,DC=QA2008Domain,DC=labs
	- v Return Attributes–dn,uid,userCertificate
	- Scope–One Level
	- Match Attributes
		- $c = \{C\}$
		- $o = \{0\}$
	- Query Timeout-00:00
- 30. Click **Save** and **Close**.
- 31. On the **Attribute Assertion Definitions** screen, click the **+** icon.
- 32. Specify the **Assertion Name** *CertVerification*.
- 33. Specify **Assertion**

"{cert}"==

- "{attr[VerifyCertSubject].userCertificate}"
- 34. Click **Save** and **Close**.

## <span id="page-24-0"></span>**Notices**

This information was developed for products and services offered in the U.S.A.

IBM may not offer the products, services, or features discussed in this document in other countries. Consult your local IBM representative for information on the products and services currently available in your area. Any reference to an IBM product, program, or service is not intended to state or imply that only that IBM product, program, or service may be used. Any functionally equivalent product, program, or service that does not infringe any IBM intellectual property right may be used instead. However, it is the user's responsibility to evaluate and verify the operation of any non-IBM product, program, or service.

IBM may have patents or pending patent applications covering subject matter described in this document. The furnishing of this document does not grant you any license to these patents. You can send license inquiries, in writing, to:

*IBM Director of Licensing*

*IBM Corporation*

*North Castle Drive*

*Armonk, NY 10504-1785*

*U.S.A.*

For license inquiries regarding double-byte character set (DBCS) information, contact the IBM Intellectual Property Department in your country or send inquiries, in writing, to:

*Intellectual Property Licensing*

*Legal and Intellectual Property Law*

*IBM Japan Ltd.*

*1623-14, Shimotsuruma, Yamato-shi*

*Kanagawa 242-8502 Japan*

**The following paragraph does not apply to the United Kingdom or any other country where such provisions are inconsistent with local law:** INTERNATIONAL BUSINESS MACHINES CORPORATION PROVIDES THIS PUBLICATION "AS IS" WITHOUT WARRANTY OF ANY KIND, EITHER EXPRESS OR IMPLIED, INCLUDING, BUT NOT LIMITED TO, THE IMPLIED WARRANTIES OF NON-INFRINGEMENT, MERCHANTABILITY OR FITNESS FOR A PARTICULAR PURPOSE. Some states do not allow disclaimer of express or implied warranties in certain transactions, therefore, this statement may not apply to you.

This information could include technical inaccuracies or typographical errors. Changes are periodically made to the information herein; these changes will be incorporated in new editions of the publication. IBM may make improvements and/or changes in the product(s) and/or the program(s) described in this publication at any time without notice.

Any references in this information to non-IBM Web sites are provided for convenience only and do not in any manner serve as an endorsement of those Web sites. The materials at those Web sites are not part of the materials for this IBM product and use of those Web sites is at your own risk.

IBM may use or distribute any of the information you supply in any way it believes appropriate without incurring any obligation to you.

Licensees of this program who wish to have information about it for the purpose of enabling: (i) the exchange of information between independently created programs and other programs (including this one) and (ii) the mutual use of the information which has been exchanged, should contact:

*IBM Corporation*

*J46A/G4*

*555 Bailey Avenue*

*San Jose, CA 95141-1003*

*U.S.A.*

Such information may be available, subject to appropriate terms and conditions, including in some cases, payment of a fee.

The licensed program described in this document and all licensed material available for it are provided by IBM under terms of the IBM Customer Agreement, IBM International Program License Agreement or any equivalent agreement between us.

Any performance data contained herein was determined in a controlled environment. Therefore, the results obtained in other operating environments may vary significantly. Some measurements may have been made on development-level systems and there is no guarantee that these measurements will be the same on generally available systems. Furthermore, some measurements may have been estimated through extrapolation. Actual results may vary. Users of this document should verify the applicable data for their specific environment.

Information concerning non-IBM products was obtained from the suppliers of those products, their published announcements or other publicly available sources. IBM has not tested those products and cannot confirm the accuracy of performance, compatibility or any other claims related to non-IBM products. Questions on the capabilities of non-IBM products should be addressed to the suppliers of those products.

All statements regarding IBM's future direction or intent are subject to change or withdrawal without notice, and represent goals and objectives only.

All IBM prices shown are IBM's suggested retail prices, are current and are subject to change without notice. Dealer prices may vary.

This information is for planning purposes only. The information herein is subject to change before the products described become available.

This information contains examples of data and reports used in daily business operations. To illustrate them as completely as possible, the examples include the names of individuals, companies, brands, and products. All of these names are fictitious and any similarity to the names and addresses used by an actual business enterprise is entirely coincidental.

#### COPYRIGHT LICENSE:

This information contains sample application programs in source language, which illustrate programming techniques on various operating platforms. You may copy, modify, and distribute these sample programs in any form without payment to IBM, for the purposes of developing, using, marketing or distributing application programs conforming to the application programming interface for the operating platform for which the sample programs are written. These examples have not been thoroughly tested under all conditions. IBM, therefore, cannot guarantee or imply reliability, serviceability, or function of these programs. The sample programs are provided "AS IS", without warranty of any kind. IBM shall not be liable for any damages arising out of your use of the sample programs.

Each copy or any portion of these sample programs or any derivative work, must include a copyright notice as follows:

© IBM 2012. Portions of this code are derived from IBM Corp. Sample Programs. © Copyright IBM Corp. 2012.

If you are viewing this information softcopy, the photographs and color illustrations may not appear.

#### **Trademarks**

IBM, the IBM logo, and ibm.com<sup>®</sup> are trademarks or registered trademarks of International Business Machines Corp., registered in many jurisdictions worldwide. Other product and service names might be trademarks of IBM or other companies. A current list of IBM trademarks is available on the Web at ["Copyright and](http://www.ibm.com/legal/copytrade.shtml) [trademark information"](http://www.ibm.com/legal/copytrade.shtml) at [http://www.ibm.com/legal/copytrade.shtml.](http://www.ibm.com/legal/copytrade.shtml)

Adobe, the Adobe logo, PostScript, and the PostScript logo are either registered trademarks or trademarks of Adobe Systems Incorporated in the United States, and/or other countries.

IT Infrastructure Library is a registered trademark of the Central Computer and Telecommunications Agency which is now part of the Office of Government Commerce.

Intel, Intel logo, Intel Inside, Intel Inside logo, Intel Centrino, Intel Centrino logo, Celeron, Intel Xeon, Intel SpeedStep, Itanium, and Pentium are trademarks or registered trademarks of Intel Corporation or its subsidiaries in the United States and other countries.

Linux is a registered trademark of Linus Torvalds in the United States, other countries, or both.

Microsoft, Windows, Windows NT, and the Windows logo are trademarks of Microsoft Corporation in the United States, other countries, or both.

ITIL is a registered trademark, and a registered community trademark of the Office of Government Commerce, and is registered in the U.S. Patent and Trademark Office.

UNIX is a registered trademark of The Open Group in the United States and other countries.

Java and all Java-based trademarks and logos are trademarks or registered trademarks of Oracle and/or its affiliates.

Cell Broadband Engine is a trademark of Sony Computer Entertainment, Inc. in the United States, other countries, or both and is used under license therefrom.

Linear Tape-Open, LTO, the LTO Logo, Ultrium and the Ultrium Logo are trademarks of HP, IBM Corp. and Quantum in the U.S. and other countries.

Connect Control Center®, Connect:Direct®, Connect:Enterprise®, Gentran®, Gentran®:Basic®, Gentran:Control®, Gentran:Director®, Gentran:Plus®, Gentran:Realtime®, Gentran:Server®, Gentran:Viewpoint®, Sterling Commerce™, Sterling Information Broker®, and Sterling Integrator® are trademarks or registered trademarks of Sterling Commerce™, Inc., an IBM Company.

Other company, product, and service names may be trademarks or service marks of others.

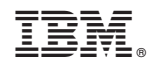

Printed in USA